### **Online payment processfor students using Peoplesoft- Campus Solutions**

Student can open college website, in top right side there will be Students tab click on that and select Student Login. Once it is opened provide ID and Password for logging in.

ID will be student roll No. and Password will be default **Welcome123! (Once login please change the password by clicking on change my password option).**

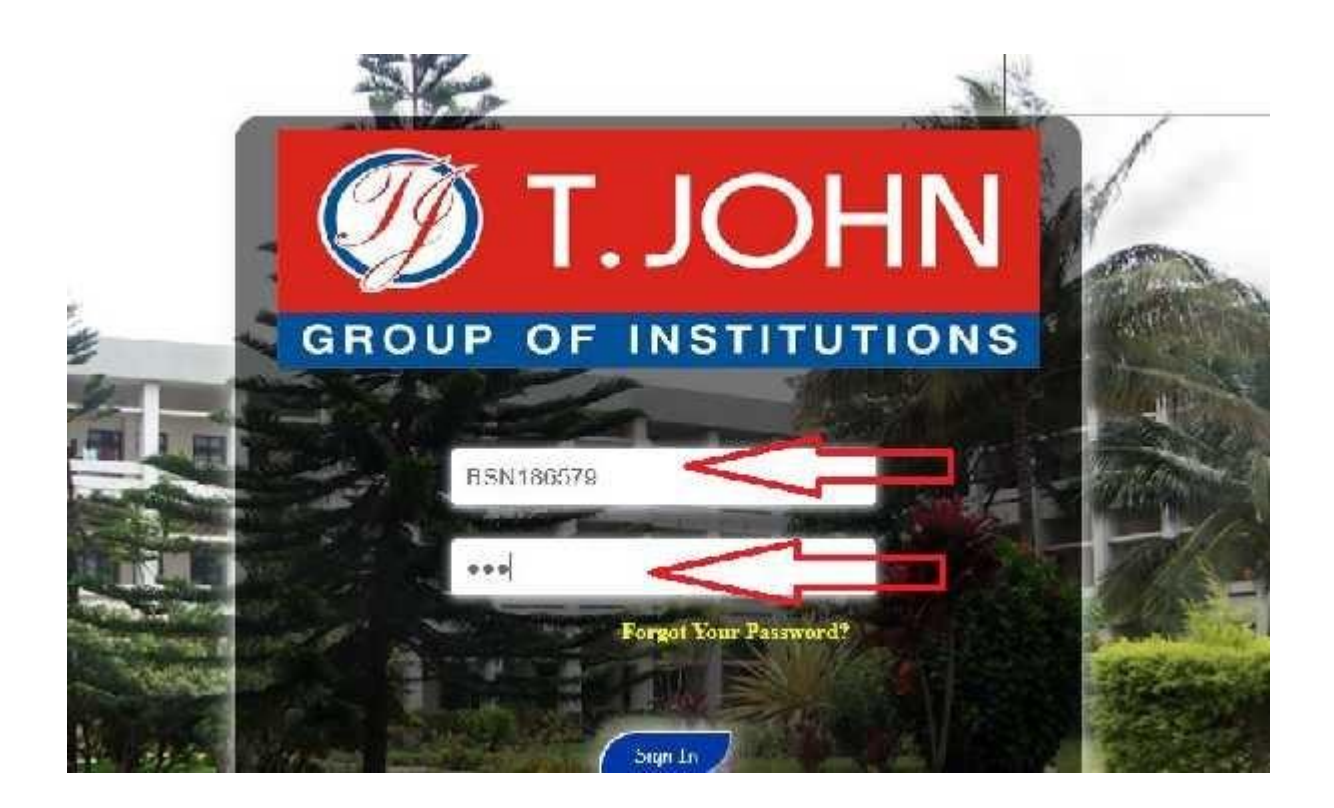

Once logged in click on Fees Due option on left hand side.

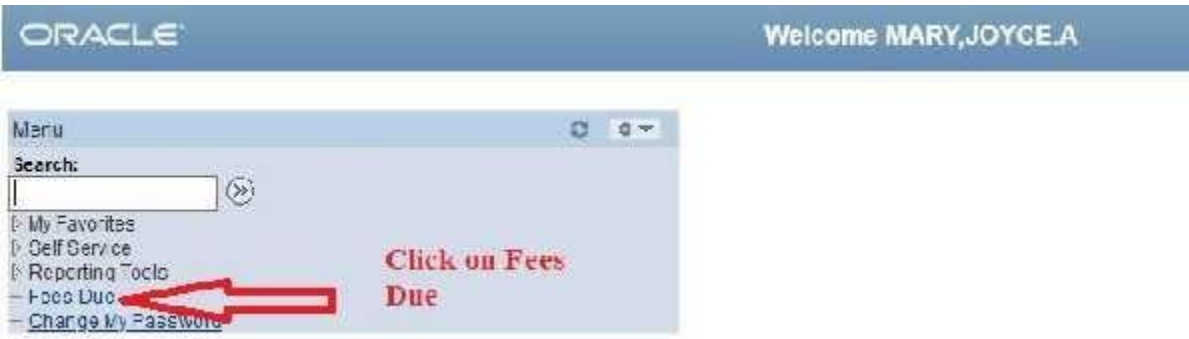

Student dues for the present term will be displayed. Click on Make a Payment.

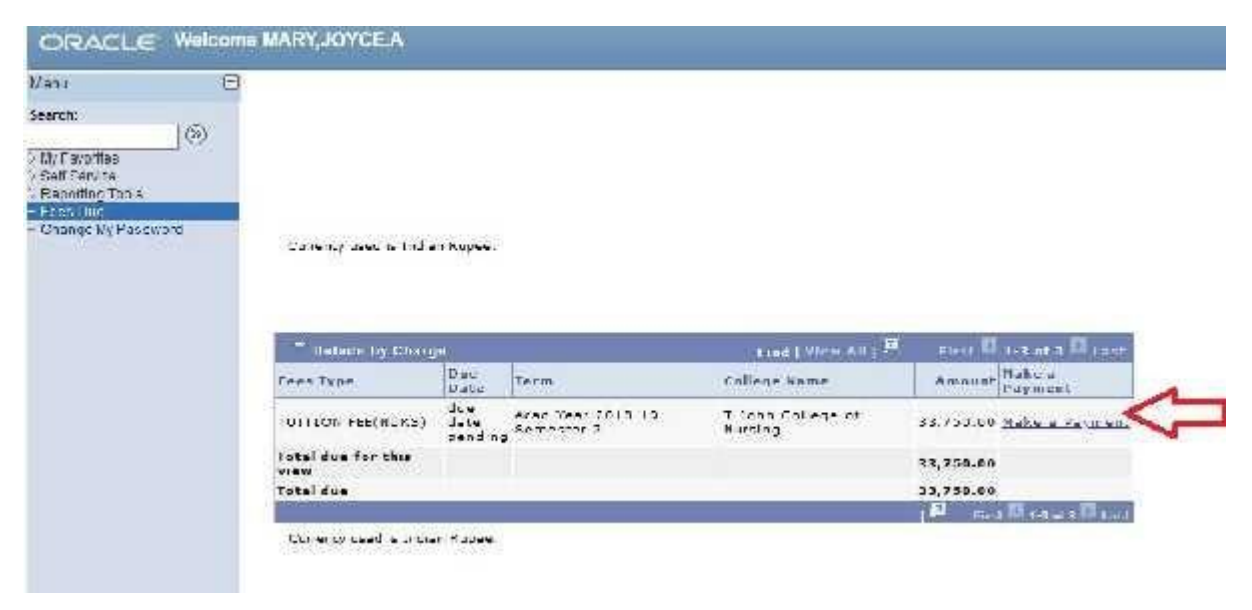

Once clicked on make a payment system will display a page, in that page enter amount needs to be paid and click on Make A Payment.

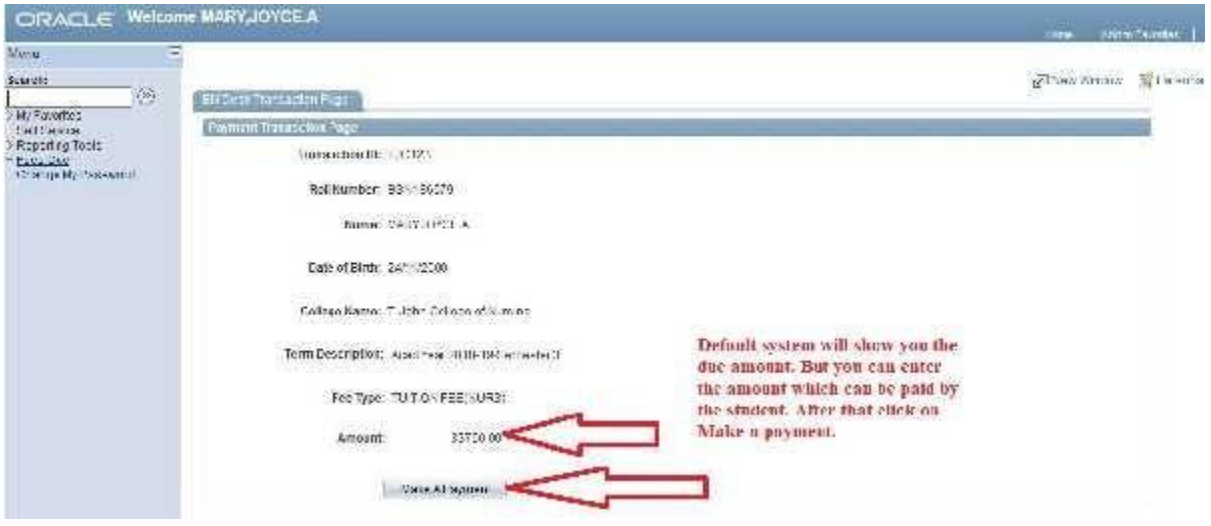

Once clicked on Make A Payment then system will route to Bill desk Payment Gateway for payment. Make your choice of payment.

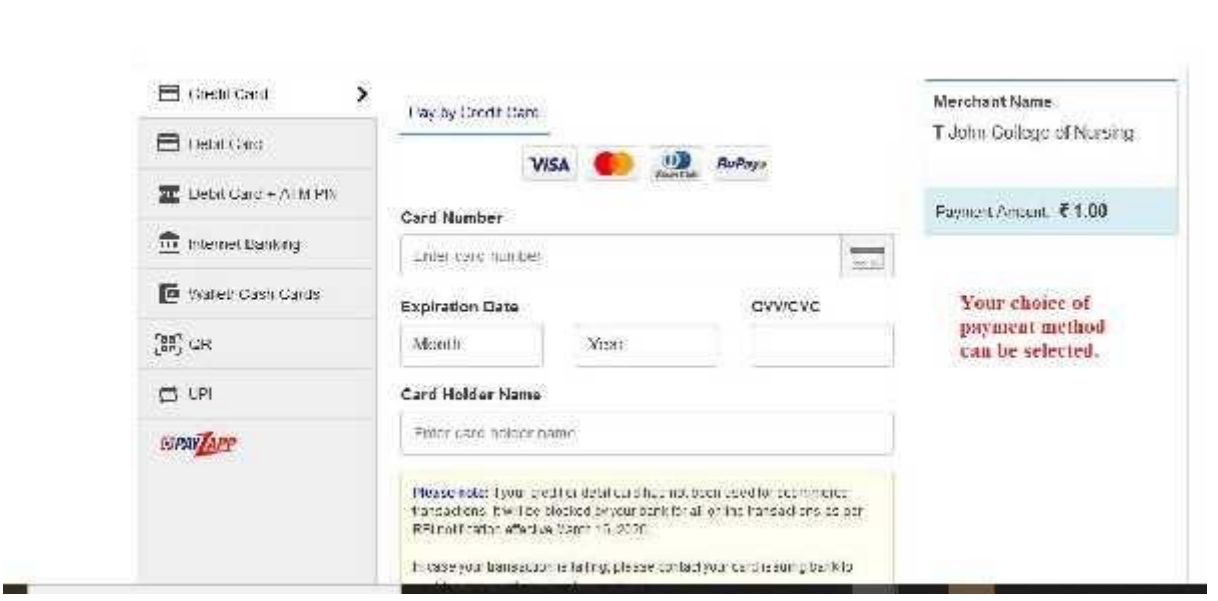

Once payment is done then Payment receipt will be shown with the below mentioned details.

 $\leftarrow$   $\rightarrow$   $\mathbb{C}$   $\bullet$  tjohncollege.com/Payment.php

# **Payment Receipt**

College: T.John Institute of Technology

Roll No: BEC181324

Name: AMEEMA, ANSEN

Amount Paid Rs: 100

Amount Paid Date & Time: 28-09-2020 13:28:42

Amount Paid Term: 1805

Transaction ID: TJC124

Transaction Referance number : SHD49269477041

Bank Reference No:027213664846

Transaction Type : UPI

Transaction Status : 0300 Sucess - Successful Transaction

Please take print out of this page for your reference

If Transaction Status shows Successful Transaction then your payment is success and will be taken in to consideration.

If Transaction Status shows Failure Transaction/Unsuccessful then your payment will not be taken in to consideration.

Updated status of your due will be reflected in college database by maximum 1 day.

#### **Reset your password:**

Open website [www.tjohncollege.com](http://www.tjohncollege.com/) ------- Click on Student tab---- Click on Student Login ---- Click on Forgot Your Password?

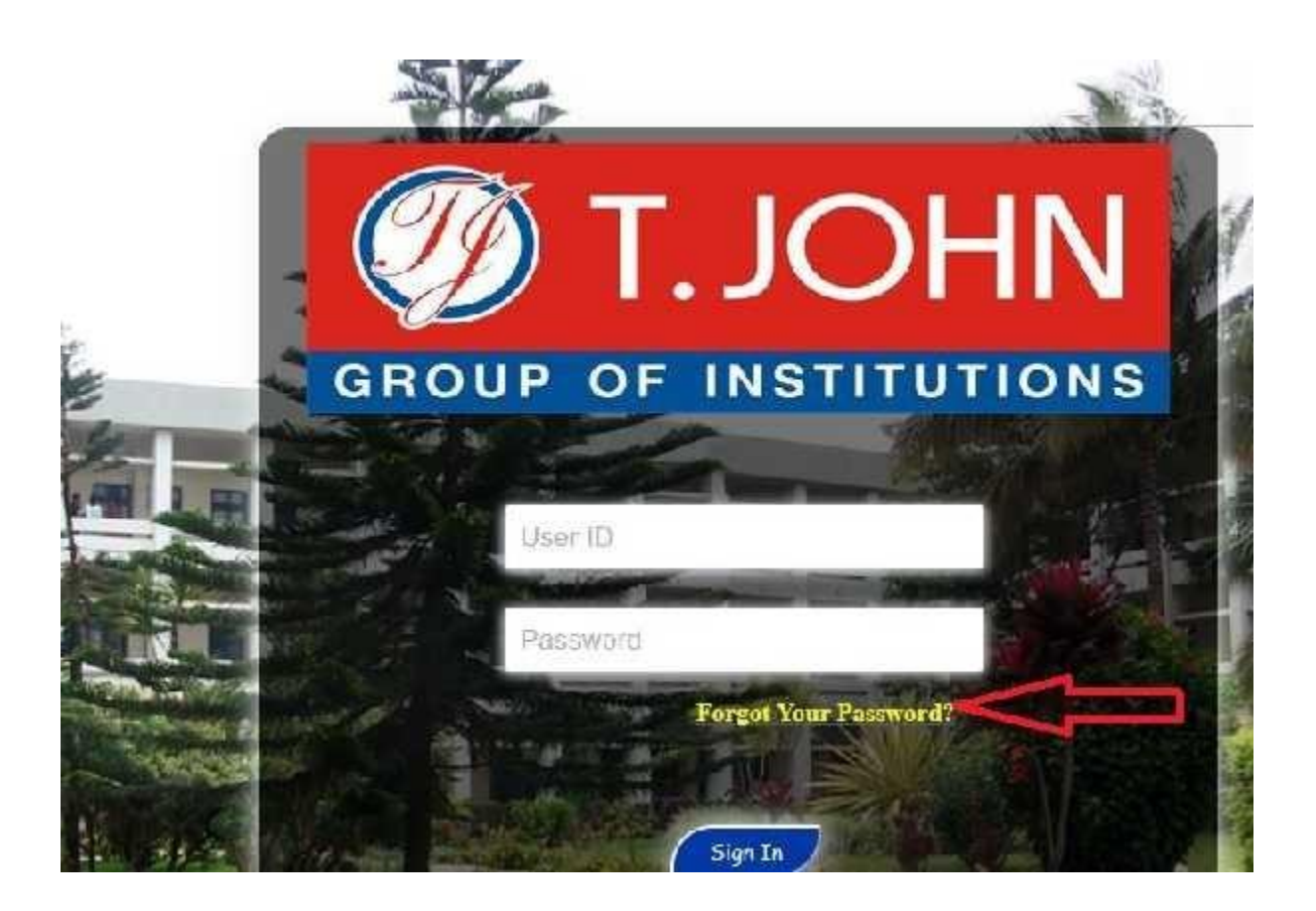

Enter Roll No. in user ID place and click on continue.

# **Forgot My Password**

If you have forgotten your password, or your password has expired, you can have a new password emailed to you.

Enter your User ID below. This will be used to find your profile, in order to authenticate you.

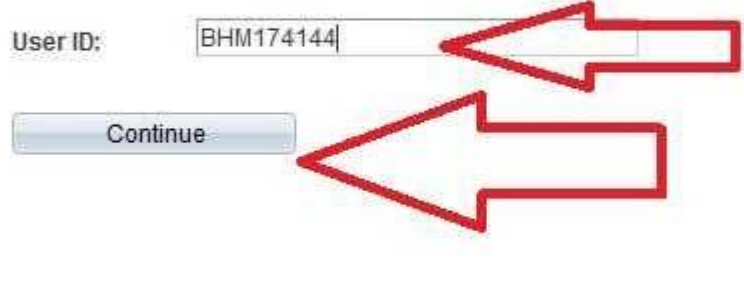

**C** Refresh

Enter Date of birth in mentioned format and click on E-mail New password.

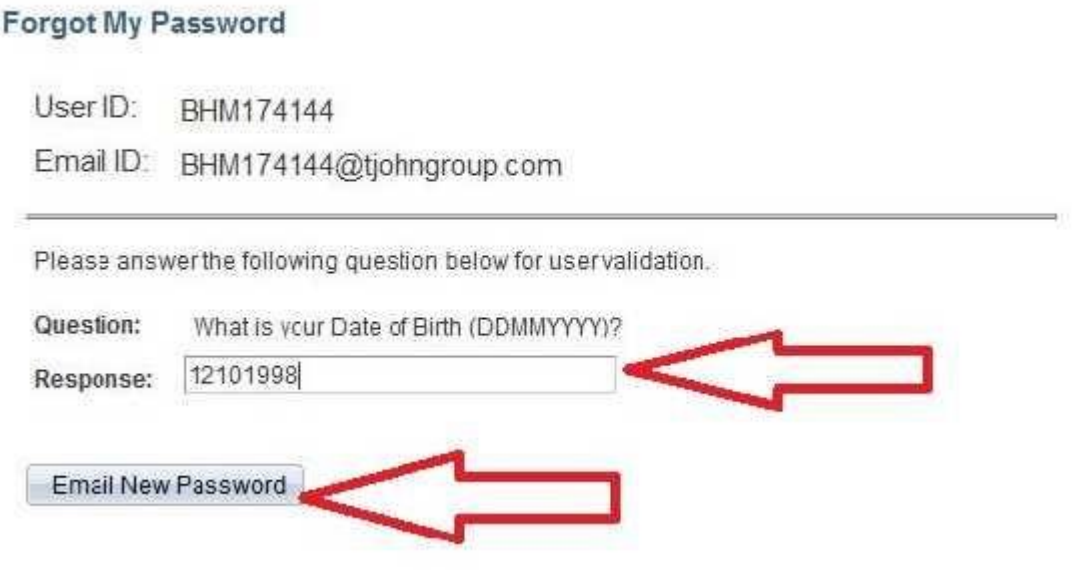

New password will be e-mailed to your college e-mail ID.

If you have forgotten your college e-mail ID password please follow the below steps.

Open website [www.tjohncollege.com](http://www.tjohncollege.com/) ------- Click on Student tab---- Click on College E-mail ID and enter college e-mail ID and click on NEXT (Generally college e-mail ID will be your college roll no @tjohngroup.com Example:BBA202987@tjohngroup.com).

After entering e-mail ID and password if system shows **"Your account is locked, contact your support person to unlock it, then try again"**. Then it means your email ID is blocked for that you need to contact your Principal. Once your e-mail is unblocked you can login with same old password. If you forgot your password then follow below steps.

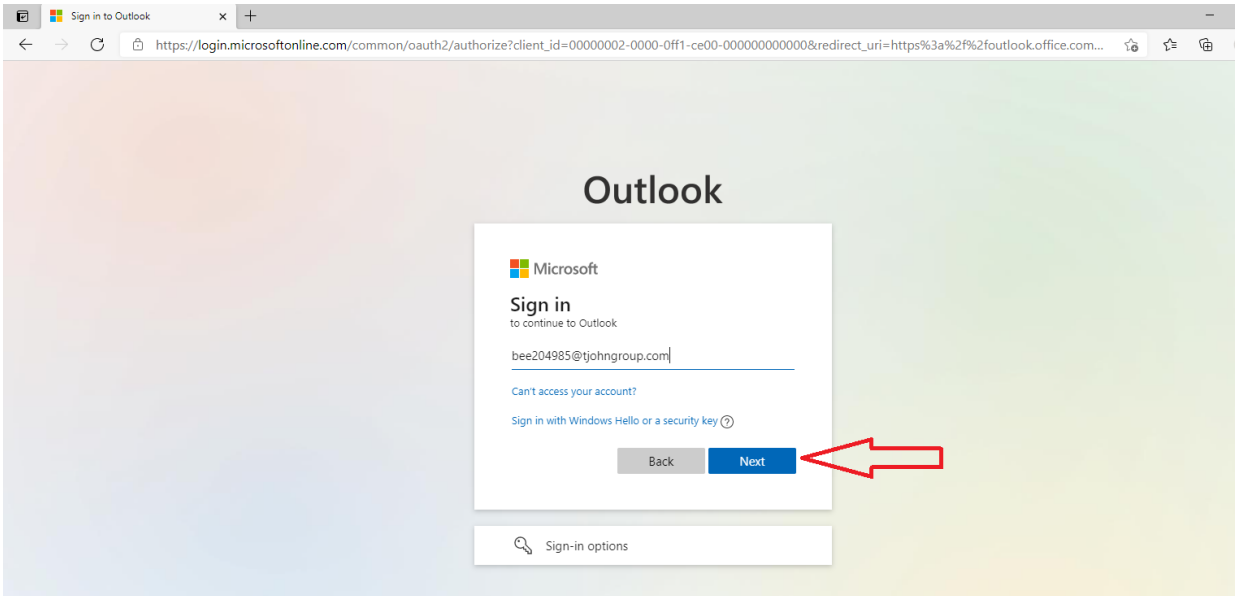

#### Click on Forgot my password

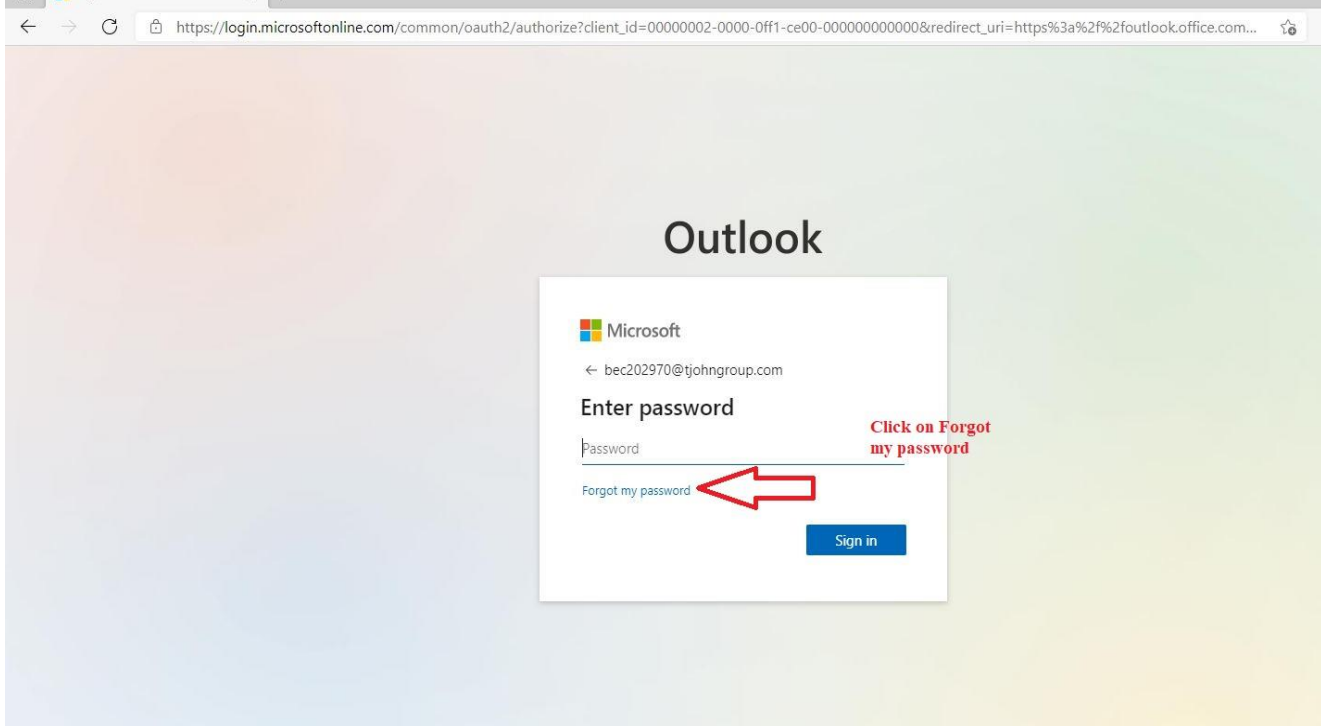

Enter characters displayed in the box and click on Next.

#### **Microsoft**

# Get back into your account

Who are you?

To recover your account, begin by entering your email or username and the characters in the picture or audio below.

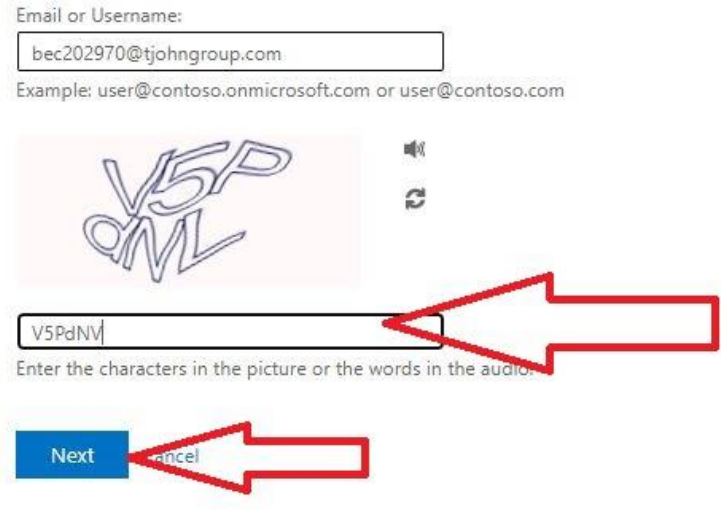

Microsoft has given 3 ways to reset your password, Select your choice for resetting your password.

Alternate e-mail ID/ mobile phone would have given by you initially when you have logged in first time for setting your e-mail ID. If you have not set your Alternate e-mail ID/Mobile phone then please contact your Principal for resetting your password.

#### Microsoft

### Get back into your account

verification step 1 > choose a new password

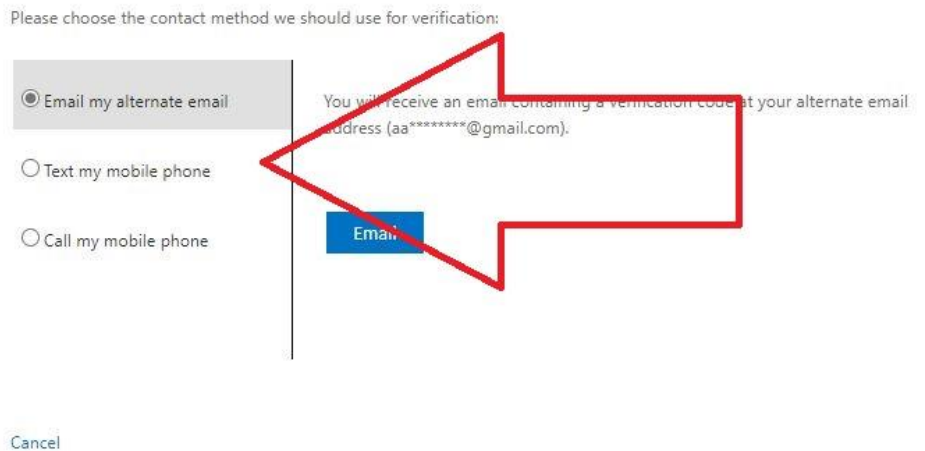

If you choose Text my mobile phone follow the below steps (For above shown 3 ways Microsoft will give you the steps to follow).

Phone Number last 2 digits are given in that page based on that you can identify which phone number you have given initially with Microsoft.

Enter Phone Number and click on Text.

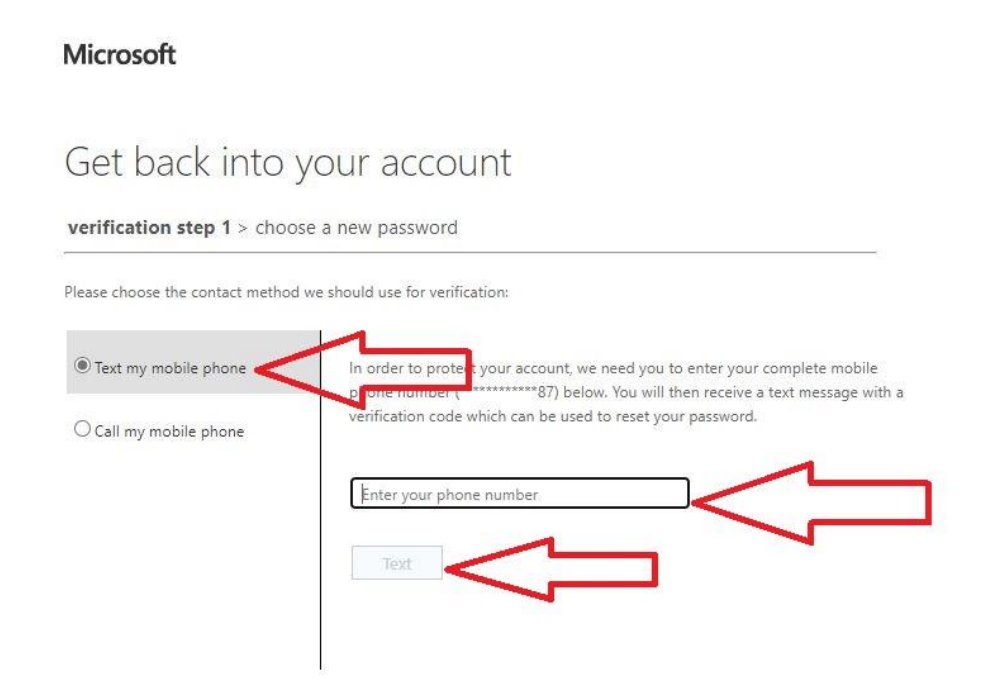

Enter the verification code received in that mobile number and click on Next.

.<br>Ш. подреду раветого аценкатов авиотетических сов подредени селовете до полово векогдовательности

#### **Microsoft**

## Get back into your account

verification step 1 > choose a new password

Please choose the contact method we should use for verification:

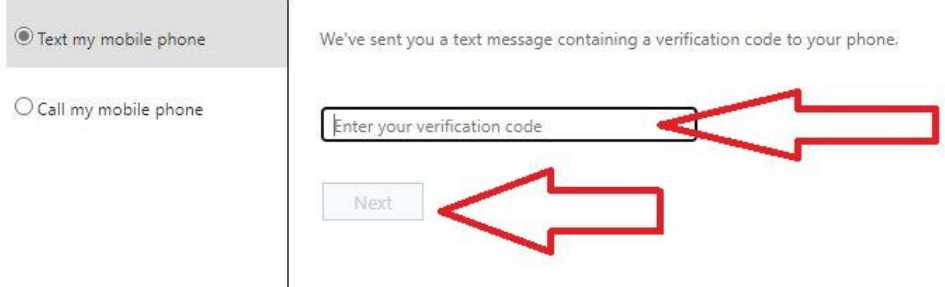

Cancel

Enter the new password in the two boxes and click on Finish.

al const

### **Microsoft**

and the state of the state of the

# Get back into your account

#### verification step 1 √ > choose a new password

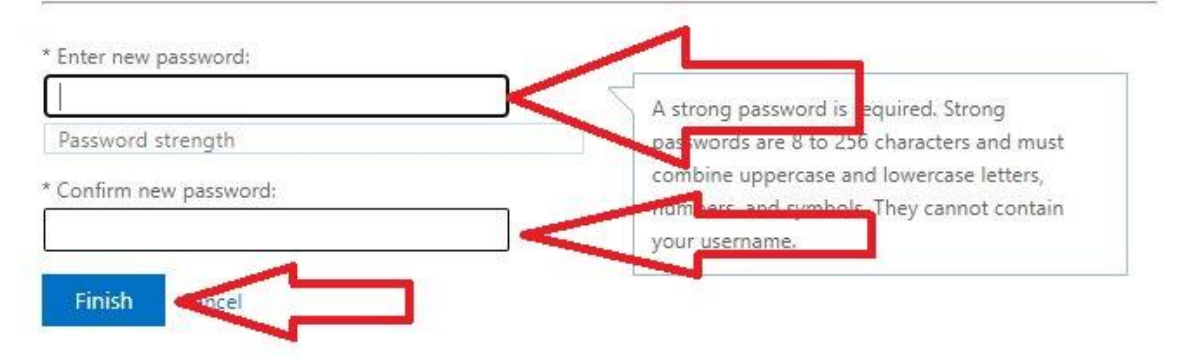

 $\mathcal{R}^{\prime}$ 

Your password successfully reset, for signing in below to that there is a message as "click her" click on that and login to your E-mail ID.

And the multiple of the component of the component aspx: nu=multiple aspx: nu=multiple associated in the component of the multiple of the multiple of the multiple of the multiple of the multiple of the multiple of the mult

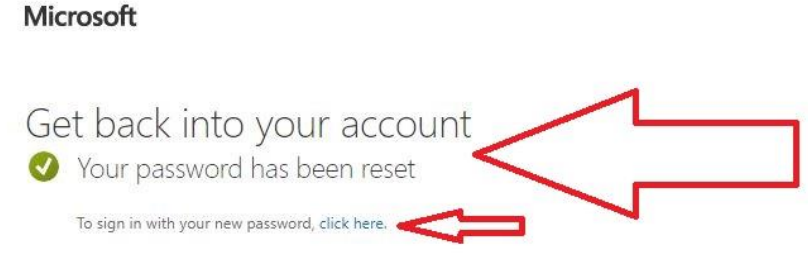

Please note that, Alternate e-mail and phone number should have been set by the student in the first stage when he/she would have received their email id and password from the college. If not please contact your Principal.